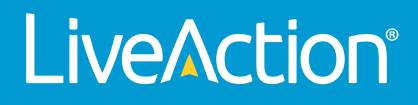

# DMS

# **User Guide**

LiveAct ion, Inc. 960 San Antonio Road, Ste. 200 Palo Alto, CA 94303, USA +1 (888) 881-1116 *<https://www.liveaction.com>*

Copyright © 2022 LiveAction, Inc. All rights reserved

20220929-DMU\_222a

# **Contents**

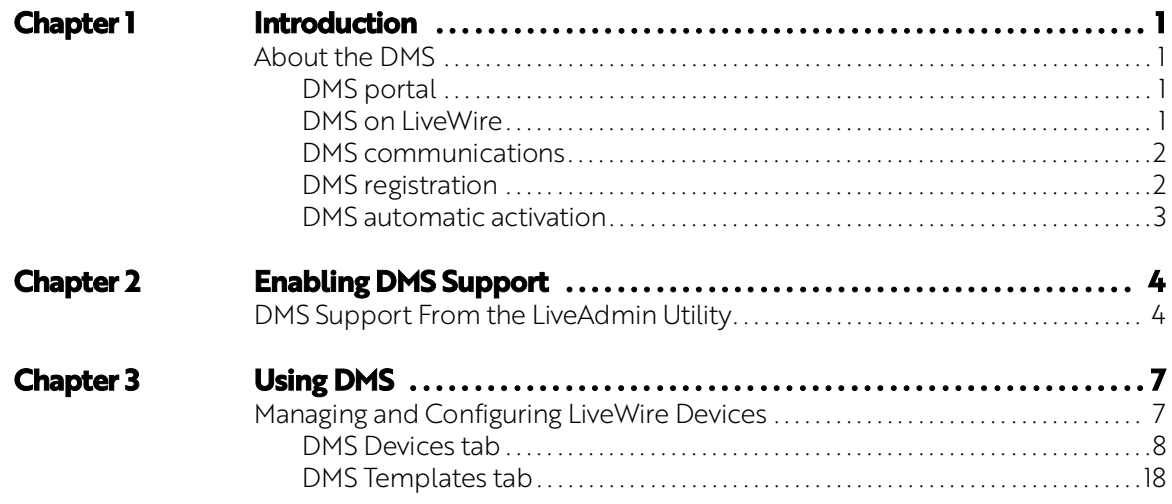

# **C H A P T E R 1**

# <span id="page-3-0"></span>**Introduction**

## <span id="page-3-1"></span>**About the DMS**

The DMS (Device Management Service) is an SaaS based cloud service provided as part of the LiveWire maintenance subscription for managing, configuring, and monitoring certain aspects of LiveWire devices, both physical appliances and virtual. The DMS is the preferred way to manage and configure one or more LiveWire appliances from a single pane of glass in the cloud.

This guide describes how the DMS works in conjunction with your network and LiveWire device. Additionally, instructions for setting up and using DMS with your LiveWire device are also included.

### <span id="page-3-2"></span>**DMS portal**

The DMS portal is hosted in the cloud and is part of a larger service known as the *LiveAction Customer Portal* (*<https://cloudkeys.liveaction.com/>*). The DMS portal displays all of a customer's LiveWire devices, both physical and virtual, in an interactive list. From the DMS portal many aspects of the LiveWire devices can be configured individually, as well as in bulk.

# <span id="page-3-3"></span>**DMS on LiveWire**

The DMS service running on the LiveWire device is the liaison between the DMS portal and the LiveWire device. The DMS service is enabled by default, but can be enabled or disabled from the LiveAdmin Utility on the LiveWire device. See *[DMS Support From the LiveAdmin Utility](#page-6-2)* on page 4.

### <span id="page-4-0"></span>**DMS communications**

The diagram below illustrates how communication flows between LiveWire and the DMS.

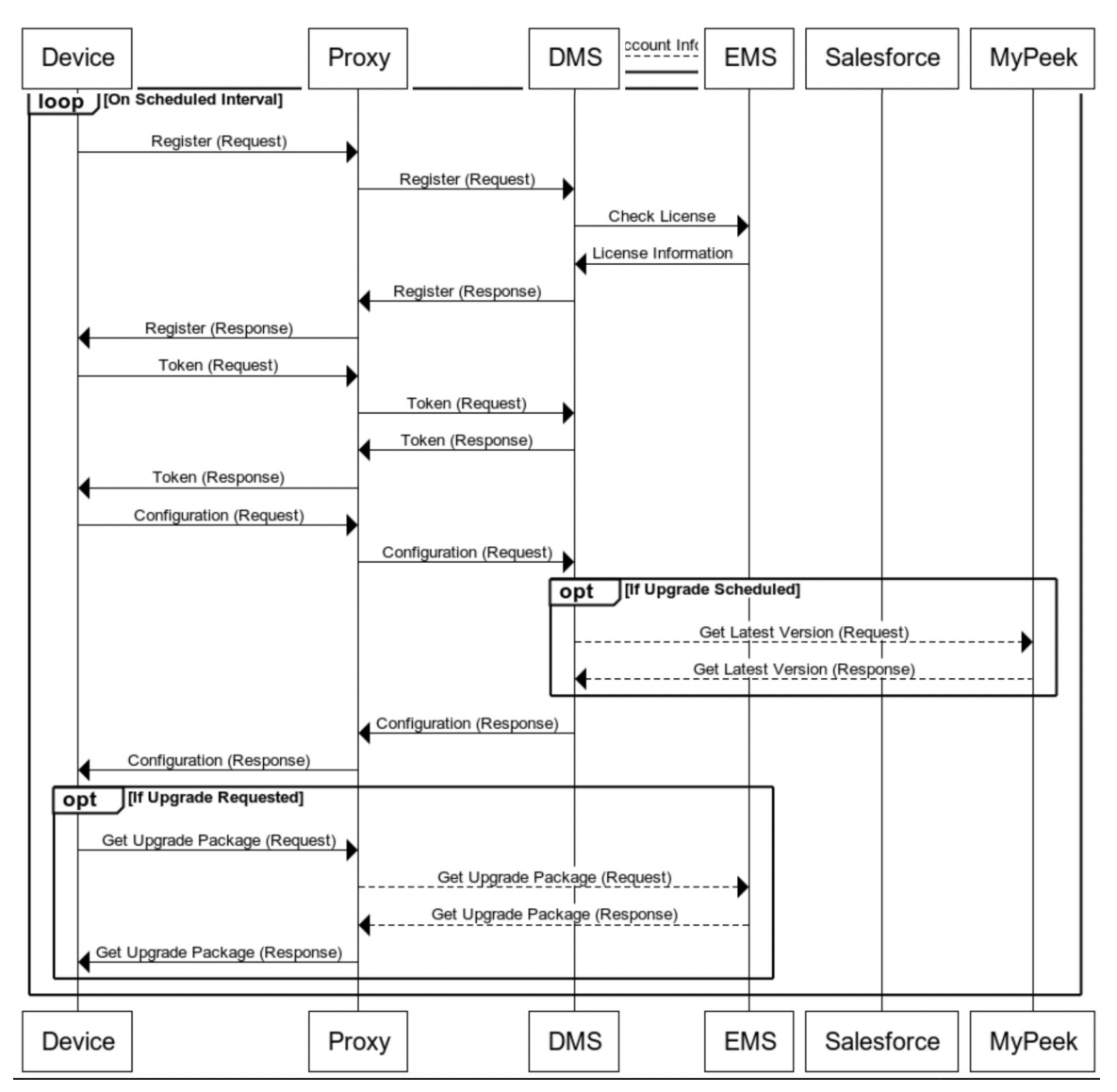

LiveWire and the DMS portal both communicate through a well-defined REST-API over HTTPS. If necessary, LiveWire can also be configured to use a proxy server using LiveAdmin.

All communications between LiveWire devices and the DMS portal are initiated by the device. In other words, from the LiveWire point of view communication is outbound only. This is more secure, and practical, since most enterprise networks allow connections to be done from the inside-out, but not from the outside-in. This means that all actions initiated by the user through the DMS portal are queued up until the device connects to the DMS and requests the configuration. The default interval for how often LiveWire checks the DMS for configuration changes is 10 minutes. The interval can be changed using the LiveAdmin utility.

### <span id="page-4-1"></span>**DMS registration**

When a LiveWire is purchased, it is entered into the DMS automatically, and associated with the customer account. If it is the first LiveWire the customer has purchased, the account is created, and an email invite will be sent with a link to login to the DMS portal account.

When a LiveWire device is first connected to the network and either gets an IP automatically through DHCP or is given a static IP address, it will reach out to the DMS portal and register itself. During the registration process, the DMS will attempt to activate the LiveWire, and the DMS will return any configuration changes that were made using the DMS portal.

When a user logs in to the DMS portal they will see all of their LiveWire devices. Even if the devices have not been connected to the network, configuration changes can still be made to the device. When the device does connect to the DMS portal, the configuration changes will be applied to the LiveWire.

### <span id="page-5-0"></span>**DMS automatic activation**

During the registration process, the DMS portal will automatically activate the LiveWire. The result of the activation is a license file that is installed onto the device. With the license installed, the user will not have to perform this process manually the first time they connect using Omnipeek. Instead, the user will be able to go right to work on creating a capture and using LiveWire.

If the LiveWire is factory reset, it will lose the activation file. In this case, when the LiveWire is given an IP address and registers with the DMS portal, it will be given the license file again, and become activated.

# **C H A P T E R 2**

# <span id="page-6-0"></span>**Enabling DMS Support**

# <span id="page-6-2"></span><span id="page-6-1"></span>**DMS Support From the LiveAdmin Utility**

The LiveAdmin utility on LiveWire lets you view and configure a variety of settings from the LiveAdmin views in the left-hand navigation pane of the utility. Before you can use the DMS for LiveWire, you must enable DMS support (enabled by default) in the *Omni* view of the LiveAdmin utility, as described below.

#### **To enable DMS support in the LiveAdmin utility:**

**1.** From a browser window on a computer connected to the same network as LiveWire, enter the IP address for LiveWire in the URL box as *<IP address>:8443* (e.g., 192.168.1.21:8443). The LiveAdmin Login screen appears.

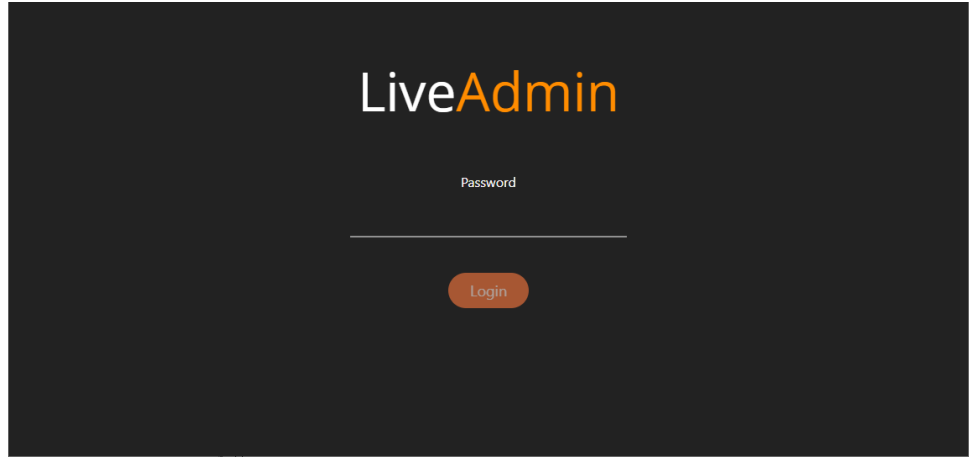

**2.** Enter the default password 'admin' and click **Login**.

**Note** If you are using Omnipeek Web, you can also access the LiveAdmin Login screen by clicking *System Configuration* from either the Omnipeek Login screen, or by clicking *Configure System* from within Omnipeek itself.

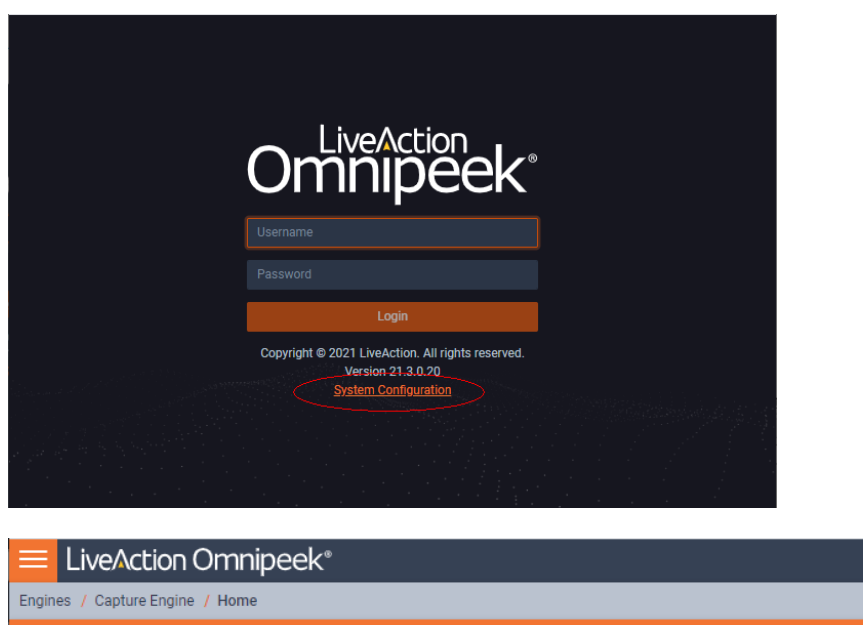

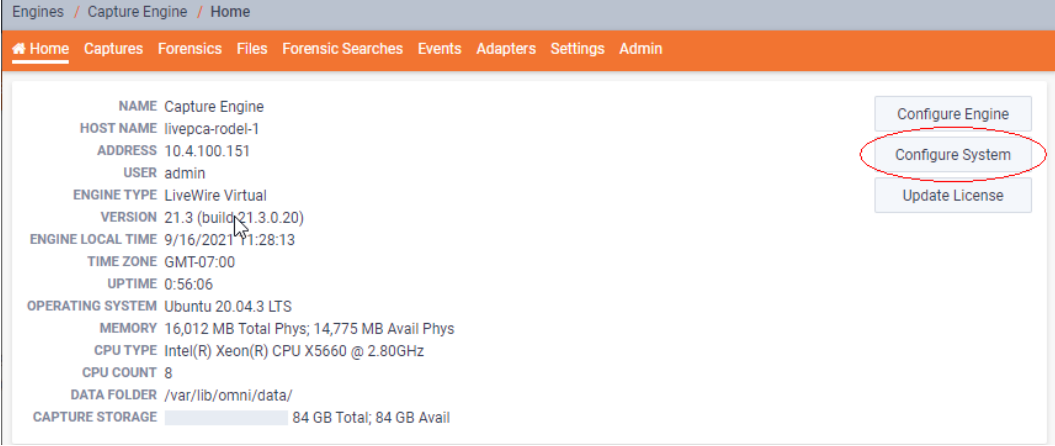

**3.** Go to the *Omni* view, select the *DMS* option, and then click the *Enable DMS* check box to enable DMS support. To learn more about each of the LiveAdmin views, see the *LiveWire User Guide*.

**O** -

 $\triangleq$  admin  $\sim$ 

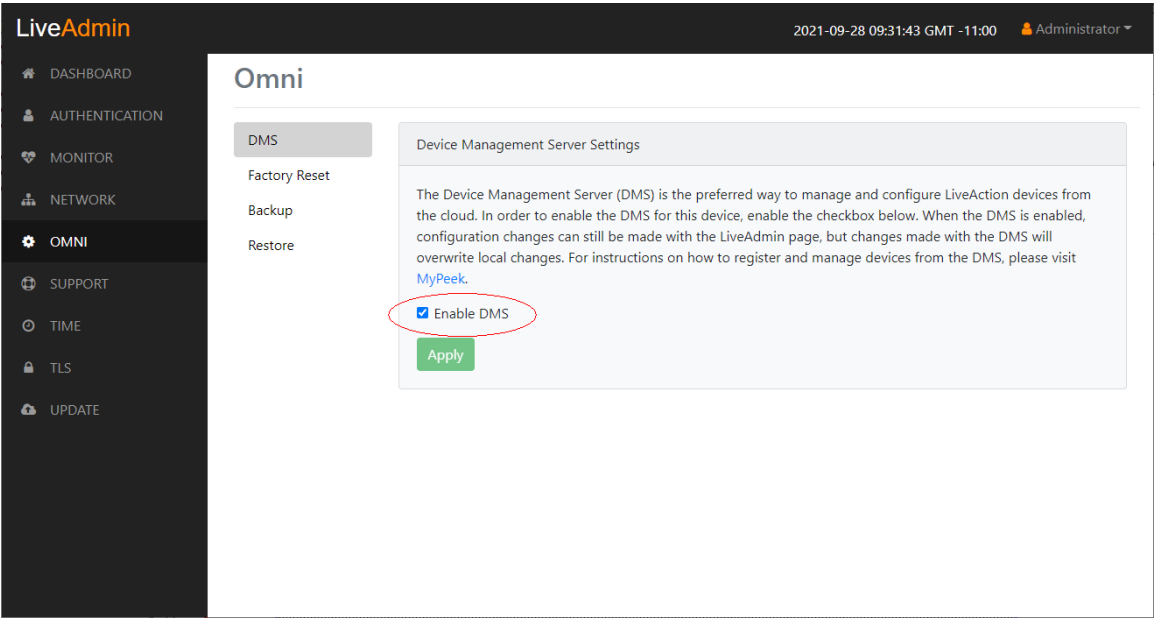

**5.** Continue to *[Managing and Configuring LiveWire Devices](#page-9-2)* on page 7.

# **C H A P T E R 3**

# <span id="page-9-0"></span>**Using DMS**

### <span id="page-9-2"></span><span id="page-9-1"></span>**Managing and Configuring LiveWire Devices**

If you have one or more LiveWire devices, you can use the DMS to manage and configure these devices from the cloud. In order to use the DMS server for the LiveAction appliance, you must first enable the *Enable DMS* option in the LiveAdmin utility as described in *[DMS Support From the LiveAdmin Utility](#page-6-2)* on [page 4.](#page-6-2)

- **Note** When DMS is enabled, you can make local changes to the LiveWire device using the LiveAdmin utility; however, changes made with the DMS will overwrite any local changes made with the utility.
- **Note** All DMS communications require that the LiveWire device has Internet access and is able to access various websites including *<https://mypeek.liveaction.com>* and *[https://](https://cloudkeys.liveaction.com) [cloudkeys.liveaction.com](https://cloudkeys.liveaction.com)* using TCP over port 443. If necessary, configure a DNS server to resolve the URLs above.

Additionally, all DMS communications are initiated by the LiveWire device, so it is not necessary to open a port in the firewall for communications.

#### **To use DMS to manage and configure your LiveWire device:**

**1.** Log into the *LiveAction Customer Portal* at *<https://cloudkeys.liveaction.com/>*.

**Note** A link to the LiveAction Customer Portal and a temporary password is emailed to the customer whenever a LiveAction appliance is purchased. Use the customer email and temporary password to log into the customer portal. You will be required to change the temporary password upon first login.

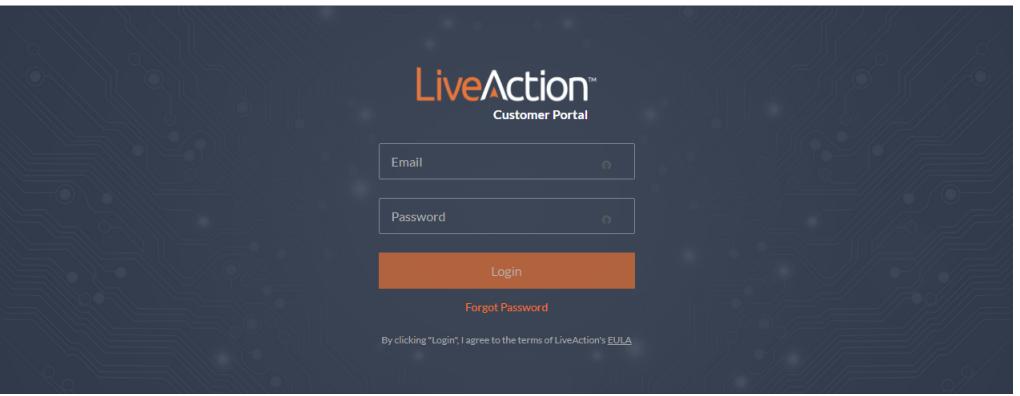

**2.** Click the *LIVEWIRE/LIVECAPTURE* tab at the top of the customer portal to configure the devices. The LiveWire devices associated with your account are displayed in the list of devices.

### <span id="page-10-0"></span>**DMS Devices tab**

The DMS Devices tab displays the LiveWire devices associated with your account. A description of each of the available options and settings in the Devices tab is provided below:

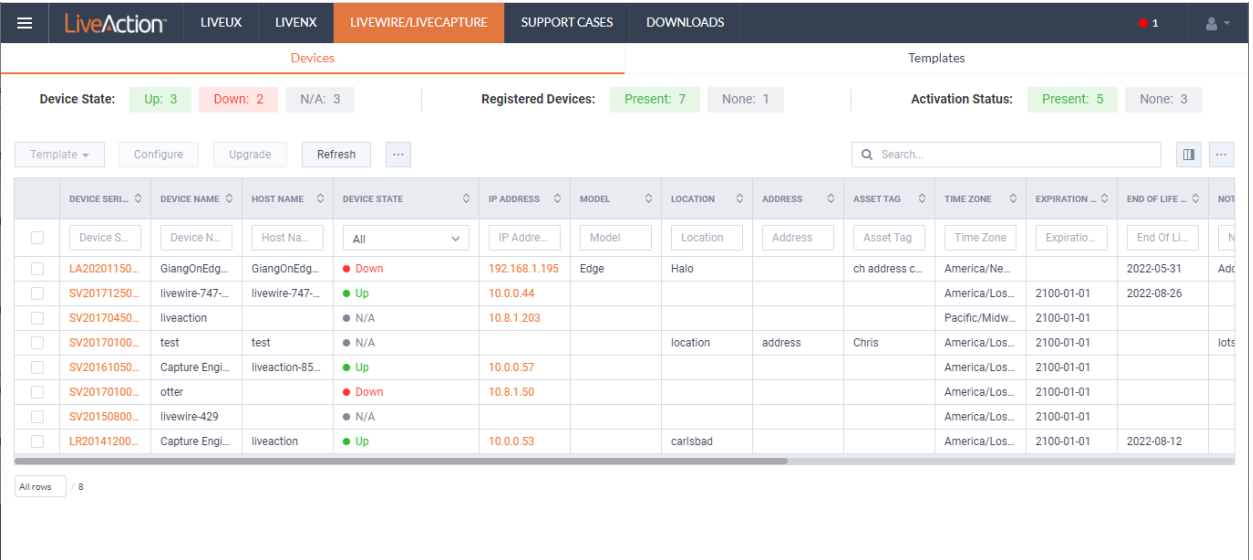

#### *Device State*

The *Device State* displays whether the device is able to connect to the DMS portal.

- Up: Displays the number of devices that were able to connect the DMS portal.
- *Down*: Displays the number of devices the DMS portal has not heard from in the last two intervals. The default interval is 10 minutes.
- *N/A*: Displays the number of devices that are not available to the DMS portal.

#### *Registered Devices*

The *Registered Devices* displays the number of devices that have registered with the DMS portal.

- *Present*: Displays the number of devices that have registered with the DMS portal.
- *None*: Displays the number of devices that have not registered with the DMS portal.

#### *Activation Status*

The *Activation Status* displays the number of devices that have been activated.

- *Present*: Displays the number of devices that have been activated with the DMS portal.
- *None*: Displays the number of devices that have not been activated with the DMS portal.

#### <span id="page-10-1"></span>*Template*

Click the **Template** button to select a template to apply to the selected devices. Templates allow you to apply version-specific settings to one or more devices. To create a template or modify an existing template, see *[DMS Templates tab](#page-20-0)* on page 18.

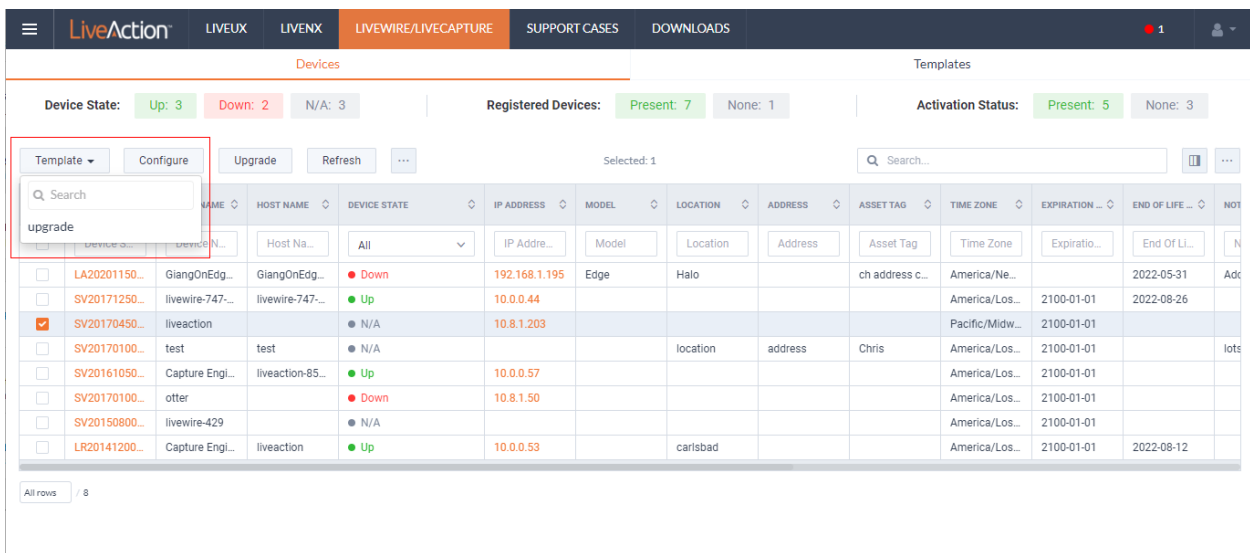

#### *Configure*

Click the *Configure* button to configure the selected devices. If multiple devices are selected, certain configuration options will not be available and greyed out; for example, the *Device Name*. There are tabs available for configuring *Settings*, *Time Settings*, and *Authentication*.

#### *Settings*

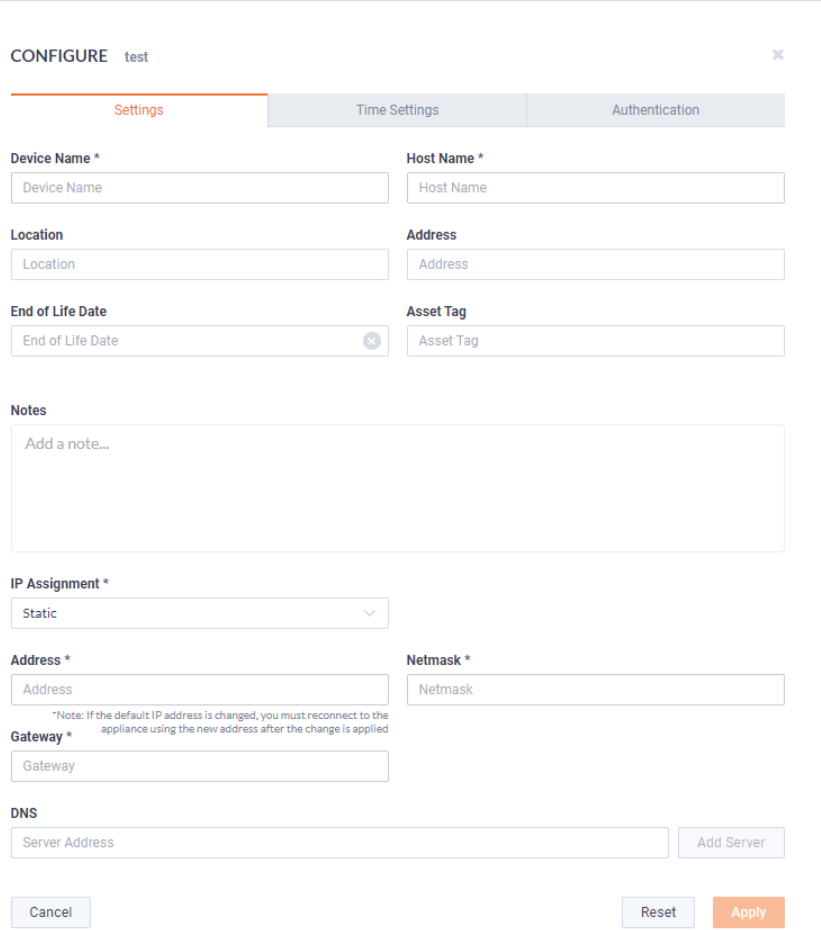

• *Device Name*: Displays the unique name given to the device. Type a new name to change the name.

- *Host Name*: Displays the host name of the device used by DNS.
- *Location*: Displays the general location of the device. Type a new location to change the location. We suggest entering the physical location of the device for the organization. For example, 'Office.'
- *Address*: Displays the mailing address of the device. For example, 123 Main St., New York, NY.
- *End of Life Date*: Displays the date when the device should be replaced.
- Asset Tag: Displays the asset tag of the device. Type the asset tag to change it.
- *Notes*: Type any notes to add to the device you are configuring.
- *IP Assignment*: Displays the current IP assignment for the device. You can select either *DHCP* or *Static*. If the IP Assignment is *DHCP*, then the IP assignment is configured automatically via the DHCP server. If the IP Assignment is *Static*, then the options below are available:
- **Important!** LiveWire is pre-configured to obtain an IP address automatically from a DHCP server; however, we strongly recommend the use of a static IP address for LiveWire. If DHCP is selected as the *IP Assignment*, and if the address should change on a new DHCP lease, then you must look up the new IP address assigned to LiveWire.
	- **Note** If *DHCP* is selected, you have approximately two minutes to connect LiveWire to your network in order for the DHCP server to assign an IP address. If an IP address is not assigned to LiveWire by the DHCP server within two minutes of being connected to the network, LiveWire defaults to a static address of 192.168.1.21. Please make sure LiveWire is connected to your network within the two minute time period from the time you click **Apply**. If you reboot LiveWire, the two minute clock is also reset.
	- *Address*: Displays the IP address assigned to the device. Type a new address to change the IP address.
	- *Netmask*: Displays the netmask address assigned to the device. A netmask address, combined with the IP address, defines the network associated with device. Type a new address to change the netmask address.
	- *Gateway*: Displays the gateway address, also known as 'default gateway,' assigned to the device. When the device does not have an IP route for the destination, the IP packet is sent to this address as it does not know how to direct it locally. Only a single default gateway can be defined. Type a new address to change the gateway address.
	- *DNS*: Enter the address of any DNS (Domain Name Server) servers to add to the configuration. A Domain Name Server translates domain names (e.g., www.liveaction.com) into an IP address. To add a DNS server, enter the address of the server, and click **Add Server**. Multiple DNS name servers can be defined. You can also edit or delete any defined DNS servers.
	- *Add Server*: Click to add the DNS server to the configuration.
	- *DNS Servers*: Displays the DNS servers added to the configuration.
	- *Edit DNS*: Click to edit or update the DNS server in the configuration.
	- *Delete DNS*: Click to delete the DNS server from the configuration.
	- *DHCP Timeout*: Displays the amount of time (in seconds) the device will wait for a DHCP address.

#### *Time Settings*

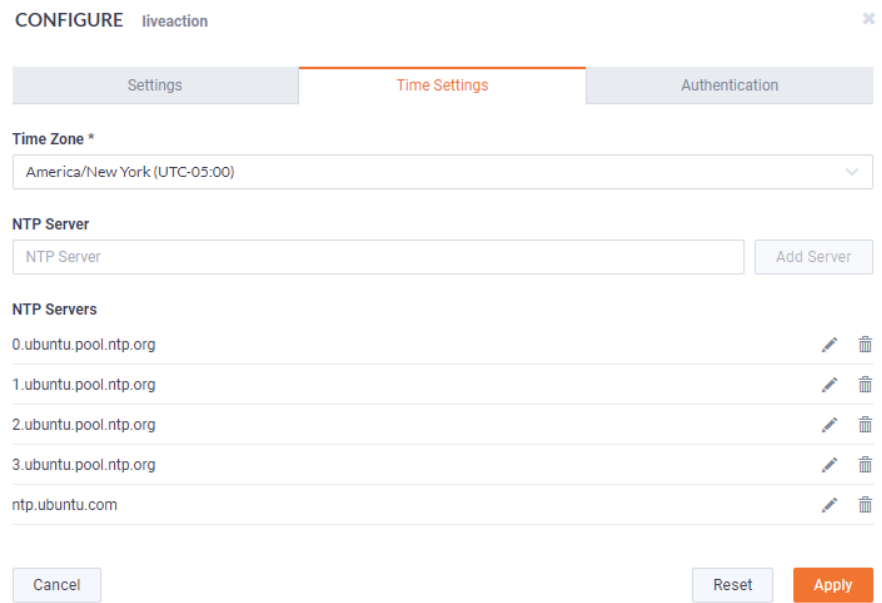

- *Time Zone*: Displays the time zone of the device. Select a different time zone to change the time zone.
- *NTP Server*: Enter the address of any NTP servers to add to the configuration, and then click **Add Server**.
- *NTP Servers*: Displays the list of NTP servers added to *Time Settings*. You can click the **Edit** icon to edit an NTP server in the list, or click the **Trash** icon to remove an NTP server from the list.

# *Authentication*

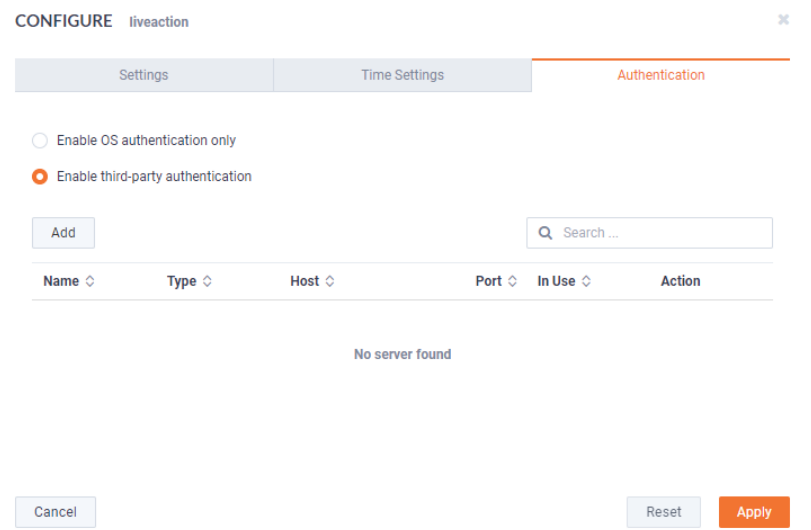

- *Enable OS authentication only*: Select this option to use the local OS authentication.
- *Enable third-party authentication*: Select this option to use TACACS+ or RADIUS authentication. If this option is selected, click **Add** to configure the new authentication setting.
	- Add: Click to add a new authentication setting. You will need to configure the new authentication setting.
- *Search*: Enter the text string to search the list of authentication settings.
- *Name*: Displays the name of the authentication setting.
- *Type*: Displays the type of authentication, which can be either 'RADIUS' or 'TACACS+.'
- *Host*: Displays the host of the authentication setting.
- *Port*: Displays the port of the authentication setting.
- *Secret*: Displays the secret key of the authentication setting.
- *In Use*: Displays whether or not the authentication setting is in use.
- *Action*: Click the *Edit* icon to edit the authentication setting, or click the *Trash* icon to delete the authentication setting.
- Apply. Click to save the authentication setting.

#### *Upgrade*

Click the **Upgrade** button to upgrade the selected appliance remotely through the DMS. The version that the appliance is upgraded to is the latest shipping version of the appliance. There is no capability to upgrade to a previously released version.

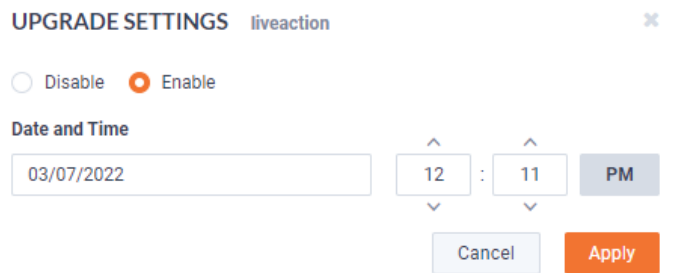

- *Disable*: Select to disable the upgrade on the selected devices.
- *Enable*: Select to enable the upgrade on the selected devices. If you enable the upgrade, you are presented with settings to specify the date and time the upgrade should take place. Because all communications are initiated from the device once every ten minutes, the upgrade will happen as the result of the device communicating with the network, sometime on or after the selected time.
- Apply. Click to save the changes to the selected devices.

#### *Refresh*

Click the **Refresh** button to refresh the list of devices.

#### *Elipsis (…)*

Click the **Elipsis** (…) to view the following options:

- Power and Reset
- Change Password
- **Share**
- Create Template

#### *Power and Reset*

Select the *Power and Reset* option to perform the actions below on the device.

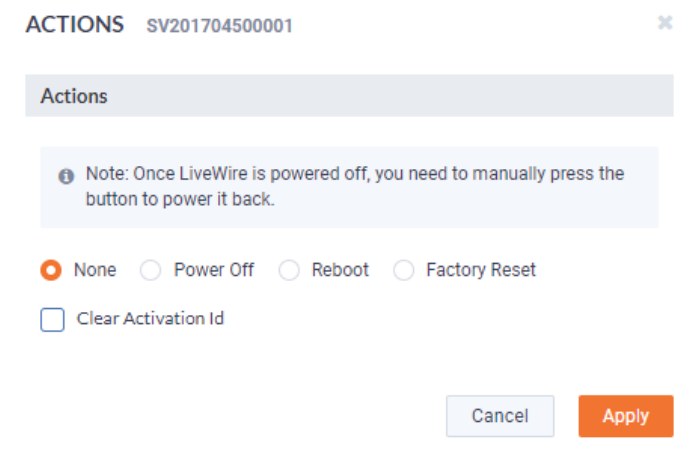

- *None*: Select to not perform an action on the selected appliances.
- *Power Off*: Select to power off the selected device. Once the device is powered off, you must manually press the power-on button on each of the devices to power them back on.
- *Reboot*: Select to reboot the selected appliances.
- *Factory Reset*: Select to reset the selected appliances to their factory default settings.
- *Clear Activation ID*: Select the check box to clear the activation ID.

#### **Important!** If you select *Factory Reset* on a LiveWire Edge (or by either pressing the reset button or from the command line), then you will also need to also select *Clear Activation ID* for that appliance in the DMS.

#### *Change Password*

Select the *Change Password* option to change the password of the selected devices.

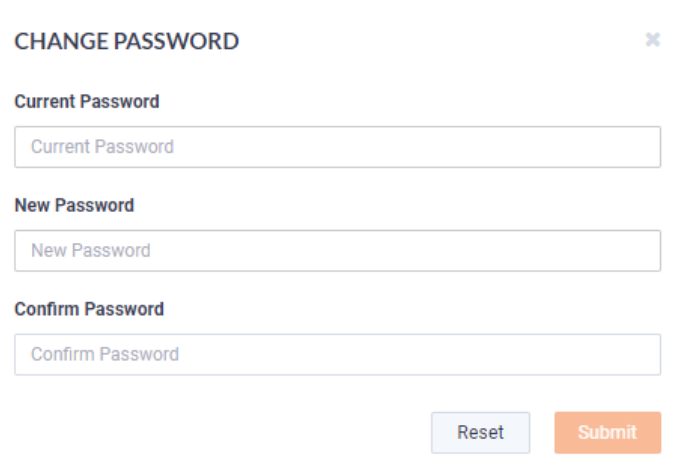

- *Current Password*: Enter the current password.
- *New Password*: Enter the new password. The new password must meet the following requirements:

Must have 5 different characters than the last password.

Must be at least 6 characters. Must contain at least 1 number Must contain at least I uppercase character. Must contain at least 1 lowercase character. Must contain at least 1 special character.

• *Confirm Password*: Enter the new password again.

#### *Share*

Select the *Share* option to share the selected devices with other users who manage and configure appliances. You will need to add a user by completing the *Manage Users* dialog.

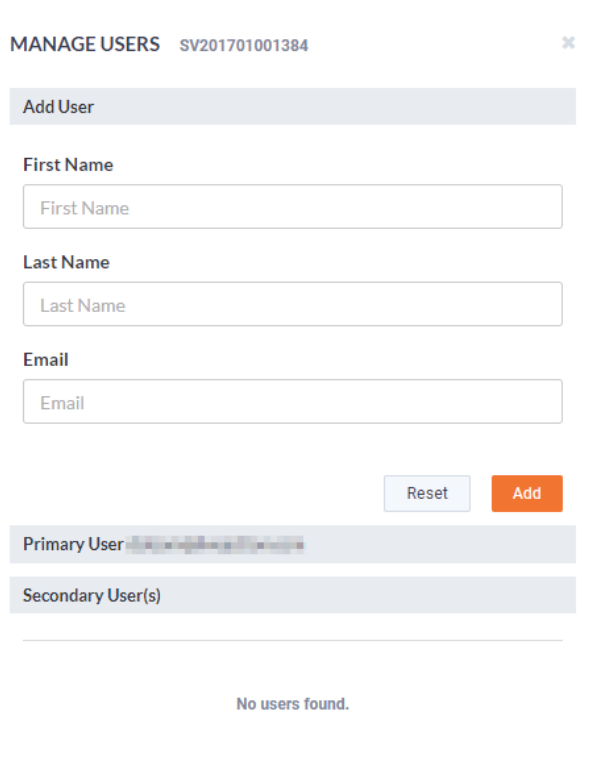

- First Name: Type the first name of the user.
- Last Name: Type the last name of the user.
- *Email*: Type the email address of the user.
- *Reset*: Click to clear the *Add User* values.
- Add: Click to add the user to the list of secondary users.
- *Primary User*: Displays the primary user of the device when the device was registered with LiveAction. If multiple appliances are selected in the list of devices, the *Primary User* is not displayed.
- *Secondary User(s)*: Displays any secondary users assigned to the device. If multiple appliances are selected in the list of devices, the *Secondary User(s)* are not displayed.

#### *Create Template*

Select the *Create Template* option to create a template based on the configuration of the selected device. Once created, the template can be selected when you click the **Template** button. See also *[Template](#page-10-1)* on [page 8](#page-10-1) and *[DMS Templates tab](#page-20-0)* on page 18.

#### *Search*

Use the *Search* field to locate a specific device in the list of devices. Simply enter a text string to display all appliances that match the text string.

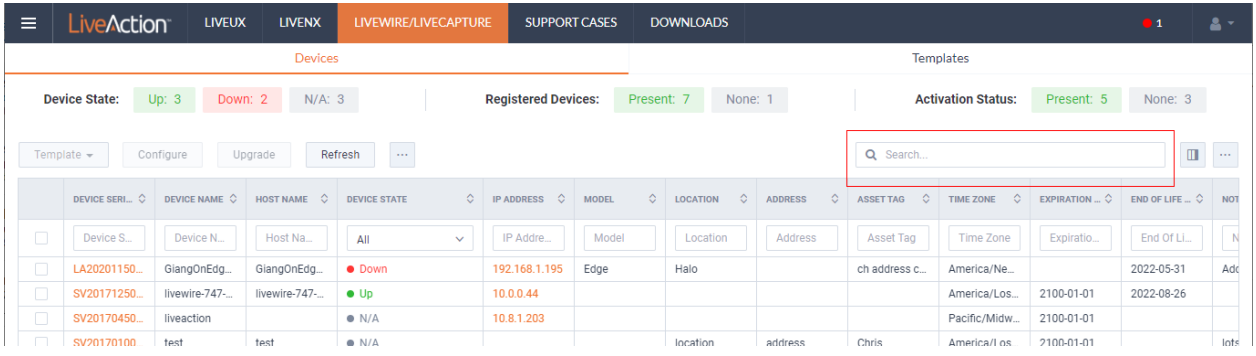

#### *Display Columns*

Click the **Display Columns** icon and then select the columns you want to display in the list of devices.

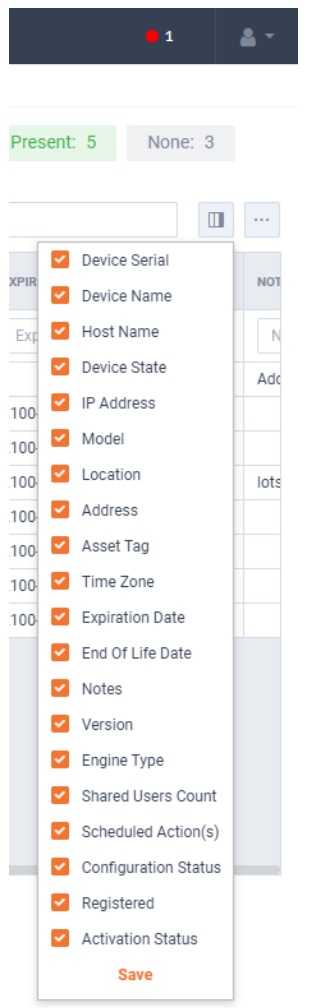

### *Export to CSV*

Click the **Export to CSV** icon (…) to display an option for exporting the list of devices to a .*csv* file.

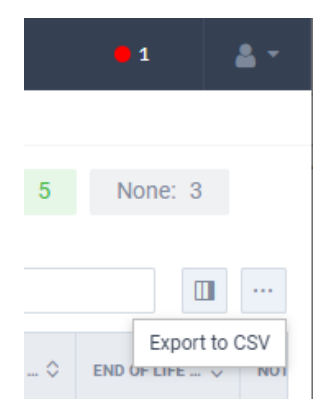

#### *Check Box*

To select a device in the list of devices, select the check box of the desired devices. Selecting the check box at the top of the column allows you to select or clear the check boxes of all devices in the list of devices.

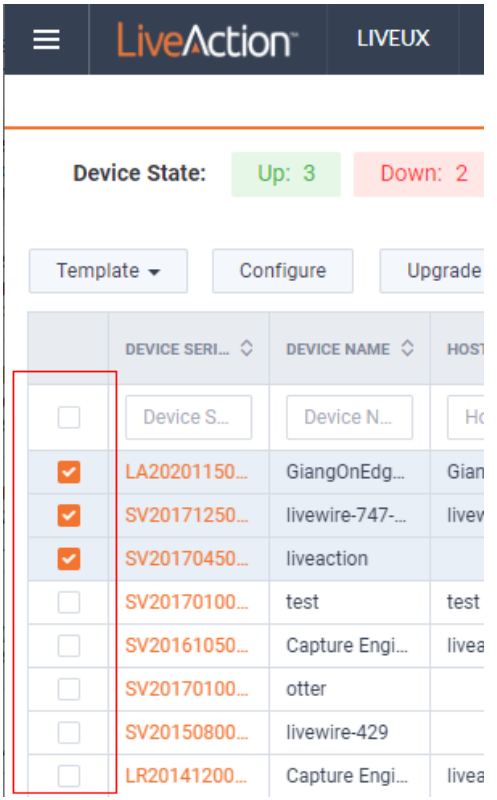

#### *Devices column headings*

Descriptions of the columns displayed in the list of devices are provided below.

**Tip** Below each of the column headings is either a text box or list box that you can use to filter the devices displayed in the list of Devices. To filter using the text box, simply enter a text string to display the devices that match the text string. To filter using a list box, click the box and select an option to display the devices that match that option.

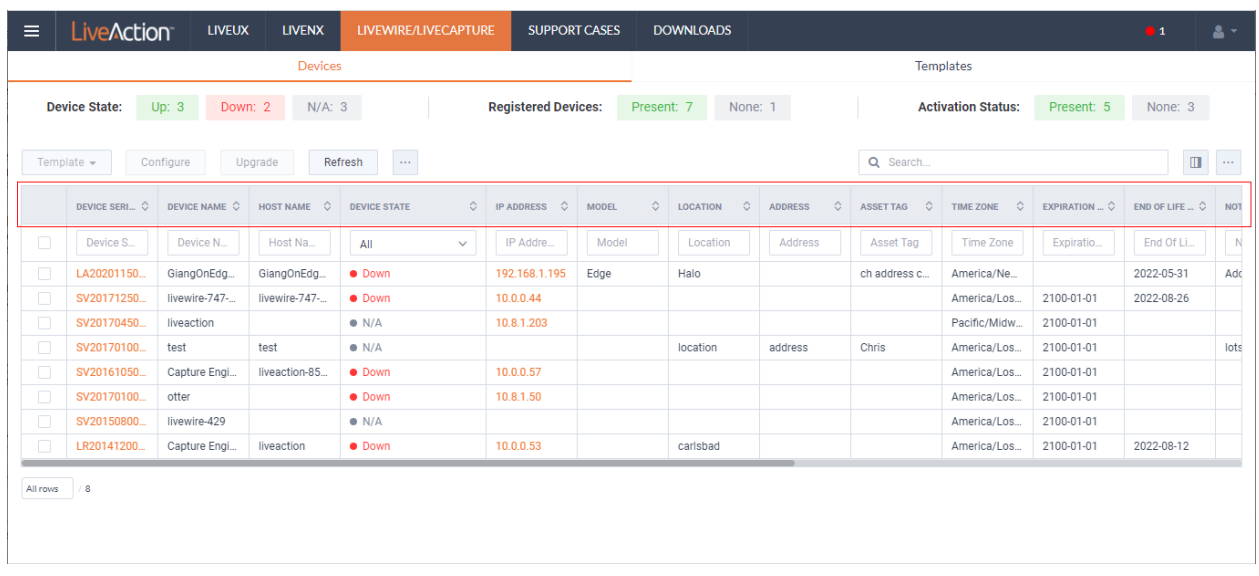

- *Device Serial*: Displays the serial number of the device.
- *Device Name*: Displays the name of the device.
- *Host Name*: Displays the host name of the device used by DNS.
- *Device State*: Displays whether the device is *Up* or *Down*. A device is up if it has contacted the DMS in the last 25 minutes.
- *IP Address*: Displays the IP address of the device. The *IP Address* value is a link which can be used to connect directly to Omnipeek running on the device. This makes it easy to use the DMS as a launch pad to access all of the devices being managed. It can also be used to discover the *IP Address* in the case where the device is set to DHCP, or for some other reason the *IP Address* is not known. The *IP Address* is provided by the device every time the device connects back to the portal, which by default is every 10 minutes. This way, if the *IP Address* of the device changes, the *IP Address* value displayed in the DMS portal will reflect that.
- *Model*: Displays the model of the device (*Edge*, *1100*, *3100*, or *Virtual*).
- *Location*: Displays the location of the device.
- *Address*: Displays the address of the device. Typically, this is the mailing address where the device is located.
- Asset Tag: Displays the asset tag of the device.
- *Time Zone*: Displays the time zone of the device.
- *Expiration Date*: Displays the date that the maintenance on the device will expire. Once the expiration date has passed, you can still access the DMS and use it to manage most of the device configuration; however, until the maintenance is renewed, the device cannot be upgraded to a newer version. As LiveAction releases new versions a few times a year with significant improvements, we recommend keeping the devices up to date with the latest releases of the software.
- *End Of Life Date*: Displays the date for when the device should be replaced.
- *Notes*: Displays any notes entered for the device.
- *Version*: Displays the version number of the software installed on the device.
- *Engine Type*: Displays the type of device, which can be *LiveWire*, *LiveCapture*, or *LiveWire Virtual*.
- *Shared Users Count*: Displays the number of secondary users that have access to the device.
- *Scheduled Action(s)*: Displays any 'Actions' scheduled for the device.
- *Configuration Status*: Displays any status associated with configuration of the device.
- *Registered*: Displays a check mark if the device has been registered with LiveAction.

• *Activation Status*: Displays a check mark if the license on the device is valid and not expired.

### <span id="page-20-0"></span>**DMS Templates tab**

The DMS *Templates* tab displays the templates associated with your account. Templates allow you to configure settings independent of a particular device, and then apply the template, and thus the settings, to a device, or multiple devices in bulk at the same time. A description of each of the available options and settings in the *Templates* tab is provided below:

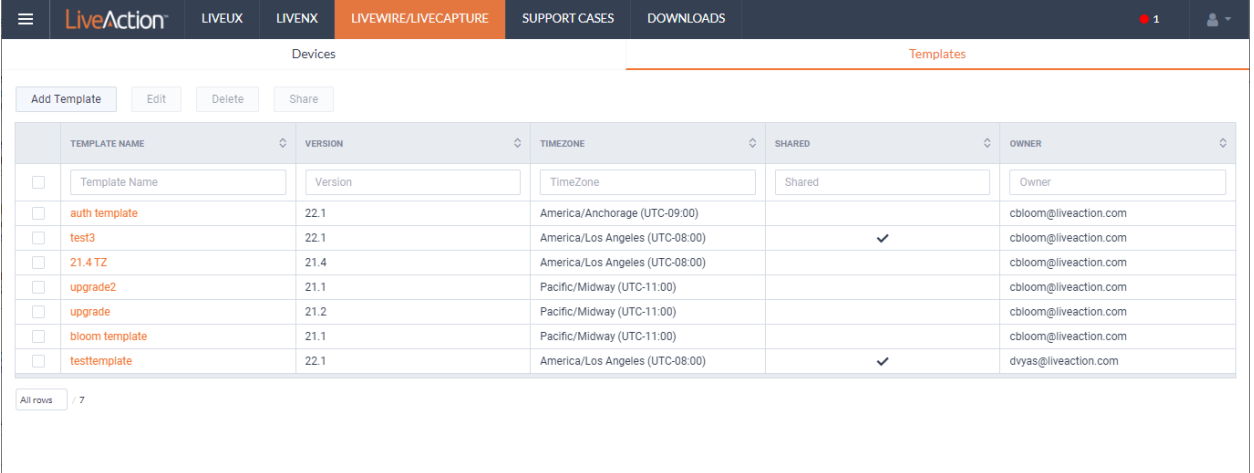

#### <span id="page-20-1"></span>*Add Template*

Click the **Add Template** button to display the *ADD TEMPLATE* dialog to add a new template to the configuration.

#### *Settings*

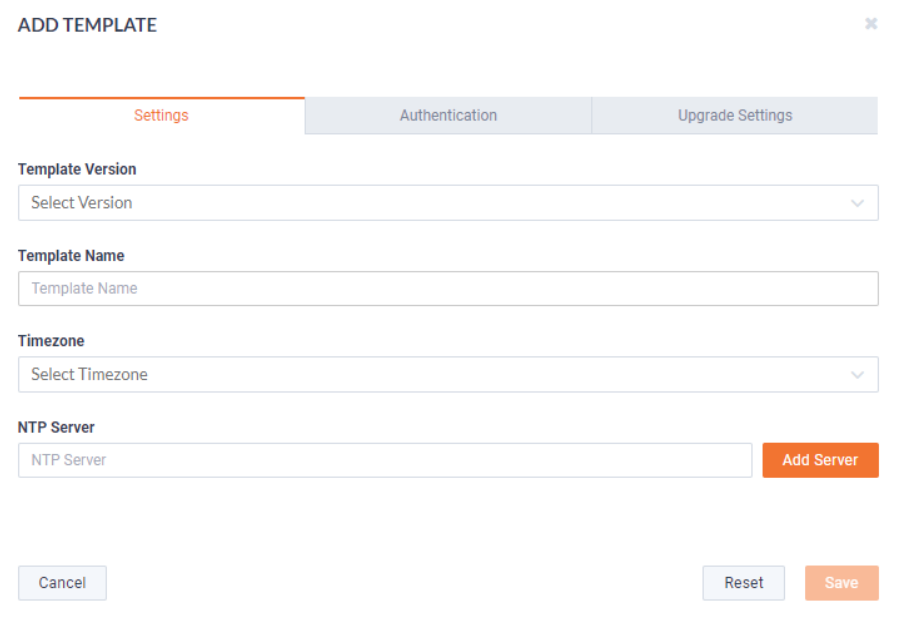

- *Template Version*: Click to select the version of the template you are configuring.
- *Template Name*: Type a name for the template.
- *Timezone*: Click to select the timezone for the template.
- *NTP Server*: Enter the address of any NTP servers to add to the configuration, and then click **Add Server**.
- *NTP Servers*: Displays the list of NTP servers added to *Settings*. You can click the **Edit** icon to edit an NTP server in the list, or click the **Trash** icon to remove an NTP server from the list.

#### *Authentication*

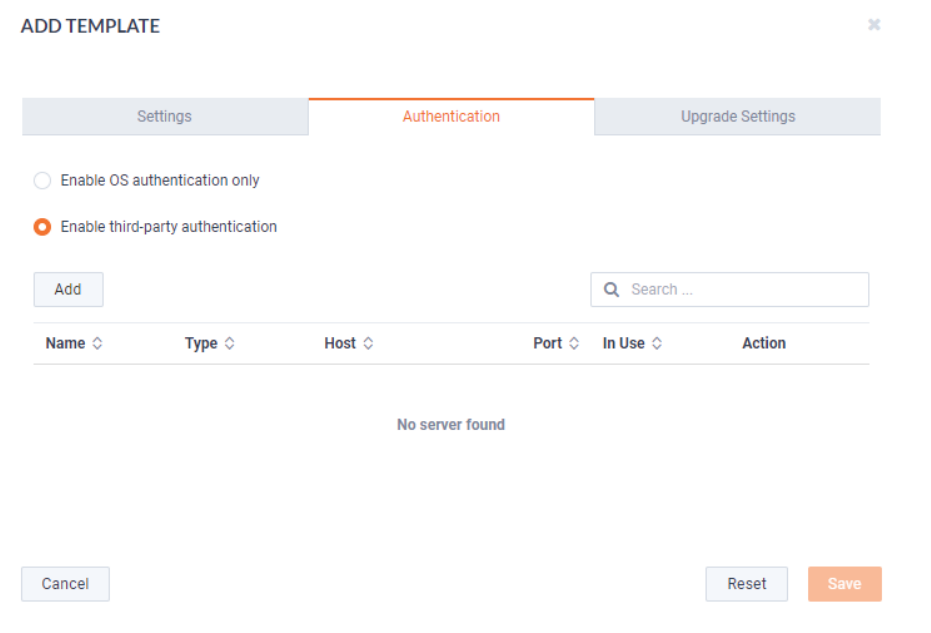

- *Enable OS authentication only*: Select this option to use the local OS authentication.
- *Enable third-party authentication*: Select this option to use TACACS+ or RADIUS authentication. If this option is selected, click **Add** to configure the new authentication setting.
	- Add: Click to add a new authentication setting. You will need to configure the new authentication setting.
		- *Search*: Enter the text string to search the list of authentication settings.
		- *Name*: Displays the name of the authentication setting.
		- *Type*: Displays the type of authentication, which can be either 'RADIUS' or 'TACACS+.'
		- *Host*: Displays the host of the authentication setting.
		- *Port*: Displays the port of the authentication setting.
		- *Secret*: Displays the secret key of the authentication setting.
		- *In Use*: Displays whether or not the authentication setting is in use.
		- *Action*: Click the *Edit* icon to edit the authentication setting, or click the *Trash* icon to delete the authentication setting.
		- *Save*: Click to save the authentication setting.

*Upgrade Settings*

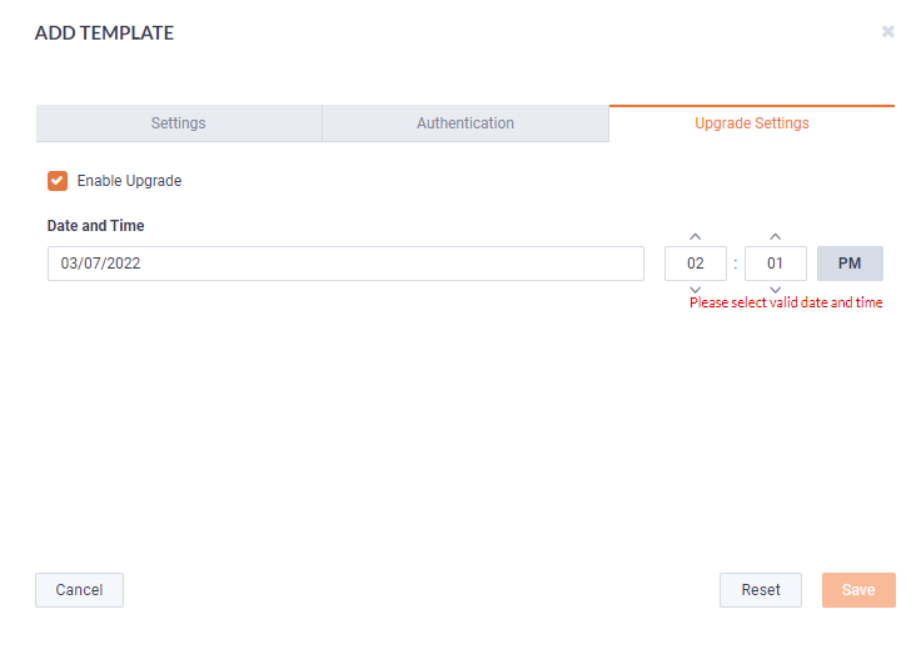

• *Enable Upgrade*: Select to enable the upgrade on the selected templates. If you enable the upgrade, you are presented with settings to specify the date and time the upgrade should take place.

#### *Edit*

Click the **Edit** button to edit the selected template. See also the *Settings*, *Authentication*, *Upgrade Settings* sections in *[Add Template](#page-20-1)* on page 18.

#### *Delete*

Click the **Delete** button to delete the selected template.

#### *Share*

Click the **Share** button to share the selected template with other users who manage and configure appliances. You will need to add a user by completing the *Manage Users* dialog.

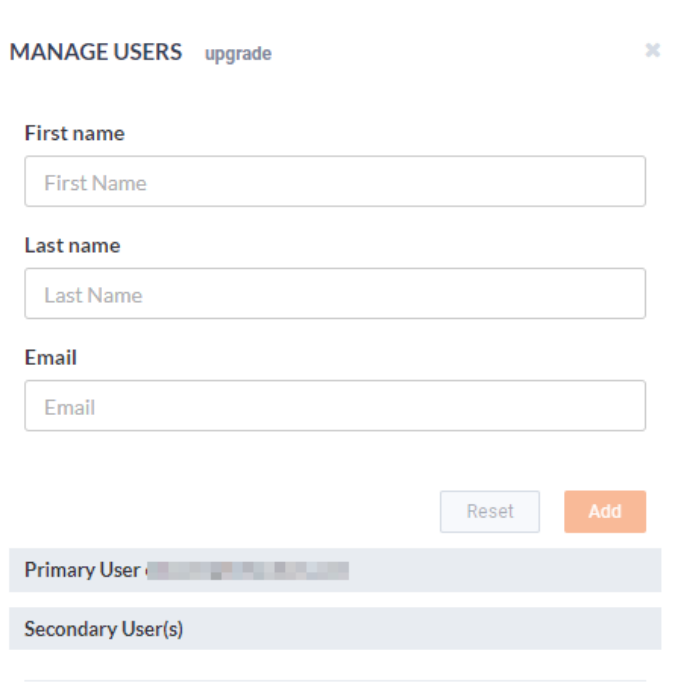

- First Name: Type the first name of the user.
- Last Name: Type the last name of the user.
- *Email*: Type the email address of the user.
- *Reset*: Click to clear the *Manage User* values.
- Add: Click to add the user to the list of secondary users.
- Primary User. Displays the primary user of the device when the device was registered with LiveAction. If multiple appliances are selected in the list of devices, the *Primary User* is not displayed.
- *Secondary User(s)*: Displays any secondary users assigned to the device. If multiple appliances are selected in the list of devices, the *Secondary User(s)* are not displayed.

#### *Template column headings*

Descriptions of the columns displayed in the list of templates are provided below.

**Tip** Below each of the column headings is a text box you can use to filter the templates displayed in the list of templates. To filter using the text box, simply enter a text string to display the templates that match the text string.

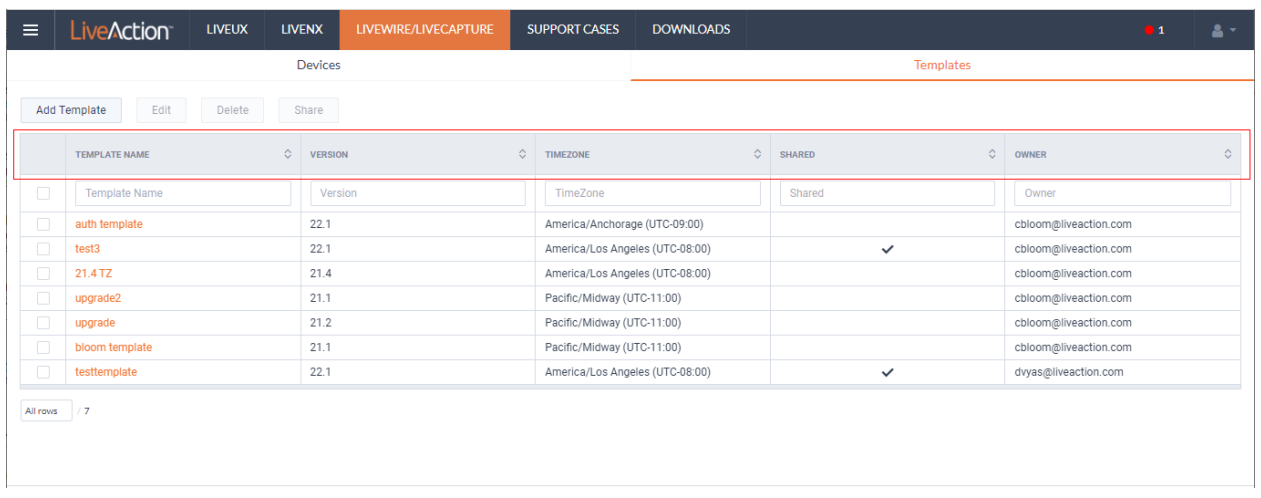

- *Template Name*: Displays the name of the template. Click the name to display details about the template.
- *Version*: Displays the version number of the template.
- *Timezone*: Displays the time zone of the template.
- *Shared*: Displays the users that have been shared with the device. Shared users can fully configure a device from DMS.
- *Owner*: Displays the owner of the device. There can only be one owner of the device.